# Configurazione dell'indirizzo del gruppo MAC multicast sugli switch impilabili serie Sx500 ٦

## **Obiettivi**

Lo switch inoltra il traffico multicast in ingresso in base alle informazioni sul gruppo multicast. Queste informazioni provengono dai pacchetti IGMP/MLD ricevuti e vengono memorizzate nel database MFDB (Multicast Forwarding Database). Quando si riceve un frame da una VLAN configurata per l'inoltro di flussi multicast, il frame viene inoltrato a tutte le porte che sono membri dell'indirizzo del gruppo MAC.

La pagina *Indirizzo gruppo MAC* viene utilizzata per creare nuovi indirizzi di gruppi MAC e per assegnare le porte agli indirizzi di gruppi MAC.

Questo articolo spiega come configurare l'indirizzo del gruppo MAC sugli switch impilabili serie Sx500.

### Dispositivi interessati

·Switch Stack Serie Sx500

### Versione del software

•1.3.0.62

### Indirizzo gruppo MAC

#### Filtra tabella indirizzi gruppo MAC

Passaggio 1. Accedere all'utility di configurazione dello switch e scegliere Multicast > Indirizzo gruppo MAC. Viene visualizzata la pagina Indirizzo gruppo MAC:

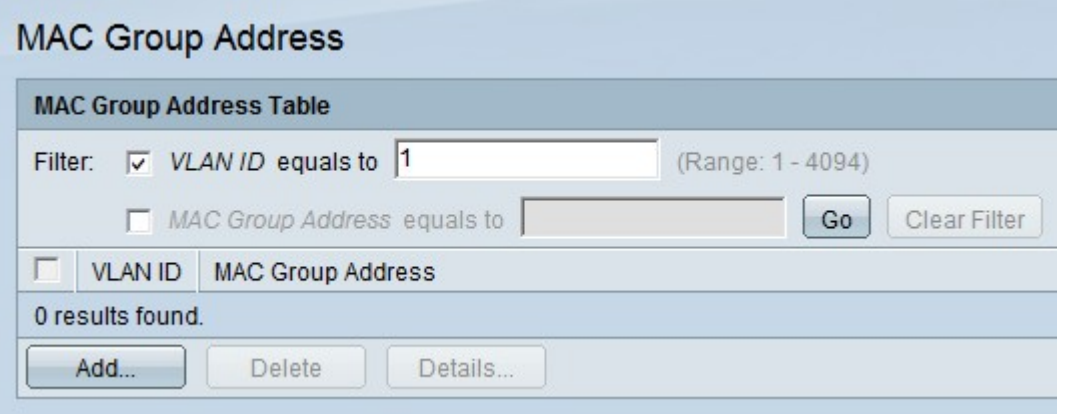

Passaggio 2. Controllare l'ID VLAN.

Passaggio 3. Immettere la VLAN desiderata da visualizzare nel campo ID VLAN uguale a.

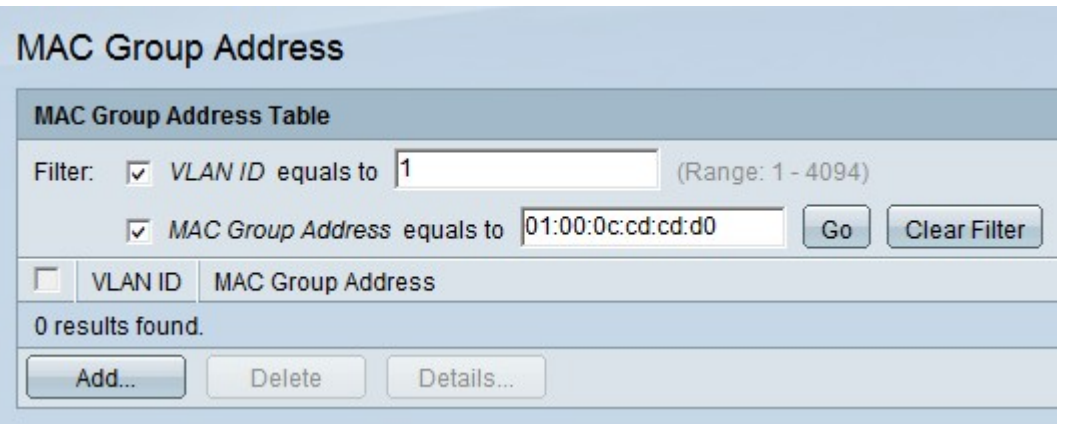

Passaggio 4. Controllare l'indirizzo del gruppo MAC.

Passaggio 5. Immettere l'indirizzo del gruppo MAC multicast desiderato nel campo Indirizzo gruppo MAC uguale a.

Passaggio 6. Fare clic su Go per filtrare i risultati nella tabella degli indirizzi del gruppo MAC con l'ID VLAN e l'indirizzo del gruppo MAC specificati.

Passaggio 7. (Facoltativo) Fare clic su Cancella filtro per rimuovere il filtro.

#### Aggiungi indirizzo gruppo MAC

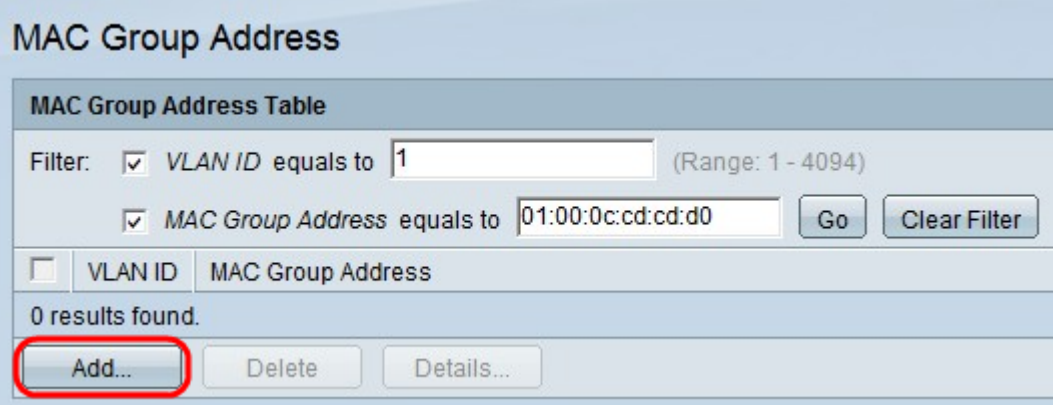

Passaggio 1. Fare clic su Add per aggiungere un indirizzo di gruppo MAC statico. Viene visualizzata la finestra Aggiungi indirizzo gruppo MAC.

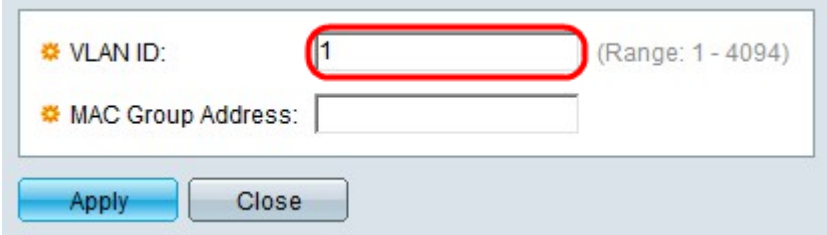

Passaggio 2. Immettere l'ID VLAN per il nuovo gruppo multicast.

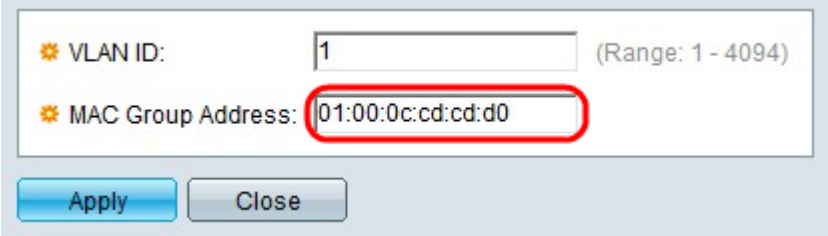

Passaggio 3. Immettere l'indirizzo MAC del nuovo gruppo multicast.

Passaggio 4. Fare clic su Applica.

#### Appartenenza all'interfaccia

Passaggio 1. Selezionare la casella corrispondente all'indirizzo del gruppo MAC desiderato.

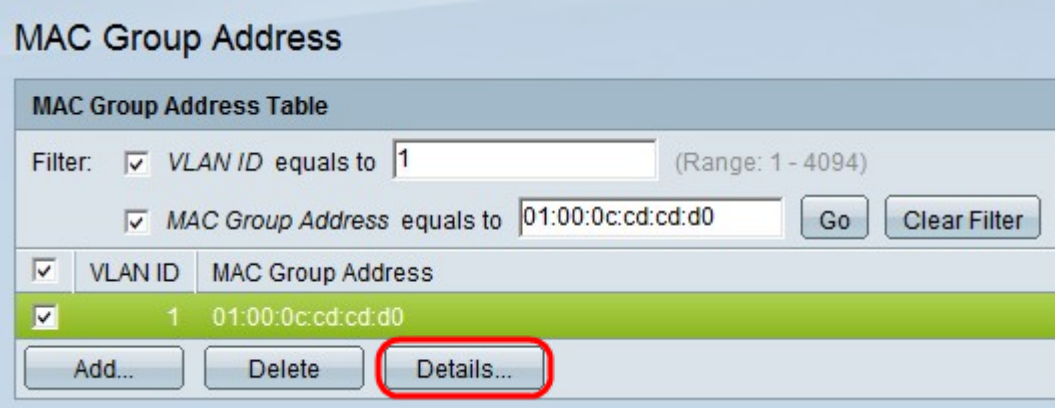

Passaggio 2. Fare clic su Dettagli... per configurare la registrazione per le interfacce all'interno del gruppo. Viene visualizzata la finestra Impostazioni indirizzo gruppo MAC.

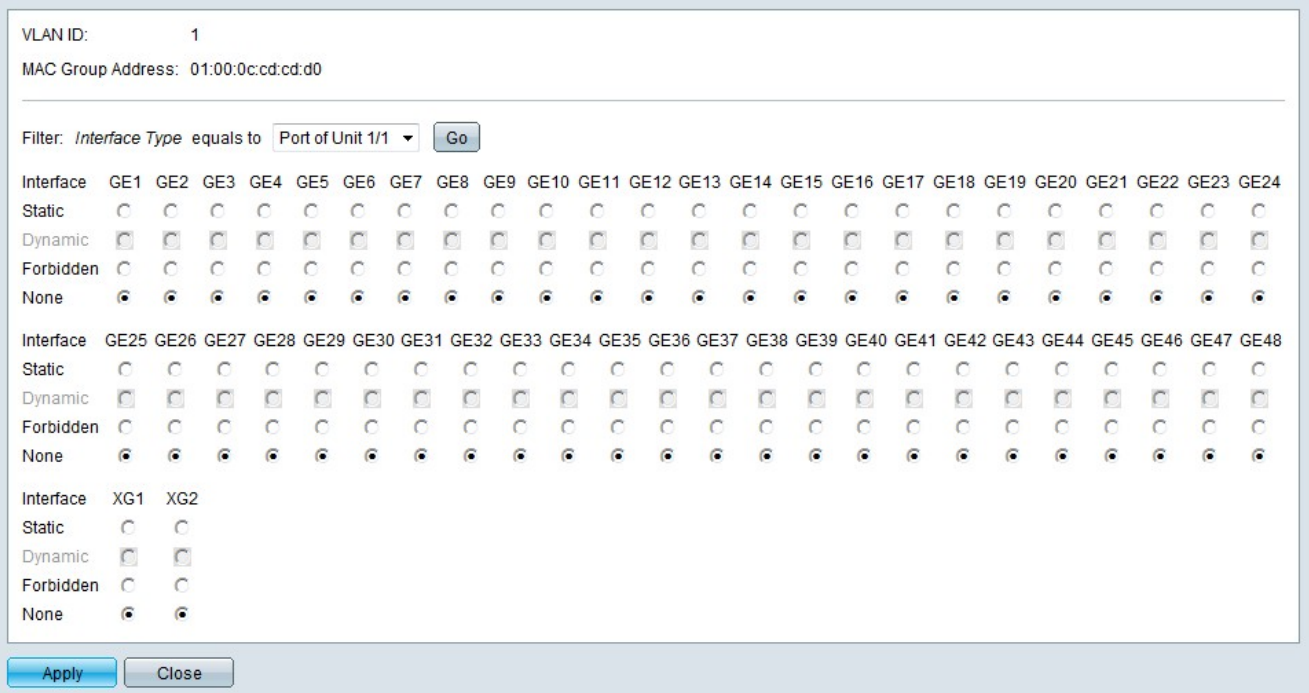

Passaggio 3. Dall'elenco a discesa Tipo interfaccia scegliere l'interfaccia che si desidera configurare.

Passaggio 4. Fare clic su Vai.

Passaggio 5. Fare clic sul pulsante di opzione corrispondente al modo desiderato in cui ogni porta o gruppo LAG è associato al gruppo multicast.

·Statico: l'interfaccia è collegata al gruppo multicast come membro statico.

·Dinamica: l'interfaccia è stata aggiunta al gruppo multicast come risultato dello snooping IGMP/MLD.

·Accesso negato — L'interfaccia non può unirsi al gruppo multicast sulla VLAN specificata.

·Nessuno: l'interfaccia non è un membro corrente del gruppo multicast sulla VLAN specificata.

Passaggio 6. Fare clic su Applica.